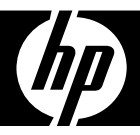

# HP df808 Series

# Digital Picture Frame

User Manual

Download from Www.Somanuals.com. All Manuals Search And Download.

Download from Www.Somanuals.com. All Manuals Search And Download.

# FCC Compliance Statement

**Note:** This equipment has been tested and found to comply with the limits for a Class B digital device, pursuant to Part 15 of the FCC Rules. These limits are designed to provide reasonable protection against harmful interference in a residential installation. This equipment generates, uses, and can radiate radio frequency energy and, if not installed and used in accordance with the instructions, may cause harmful interference to radio communications. However, there is no guarantee that interference will not occur in a particular installation. If this equipment does cause harmful interference to radio or television reception, which can be determined by turning the equipment off and on, the user is encouraged to try to correct the interference by one of the following measures:

- Reorient or relocate the receiving antenna.
- Increase the separation between the equipment and receiver.
- Connect the equipment into an outlet on a circuit different from that to which the receiver is connected.
- Consult the dealer or an experienced radio/TV technician for help.

**FCC Caution:** To assure continued compliance, only use shielded interface cables when connecting to computer or peripheral devices. Any changes or modifications not expressly approved by the party responsible for compliance could void the user's authority to operate this equipment.

This device complies with Part 15 of the FCC Rules. Operation is subject to the following two conditions: (1) this device may not cause harmful interference, and (2) this device must accept any interference received, including interference that may cause undesired operation.

# Table of Contents

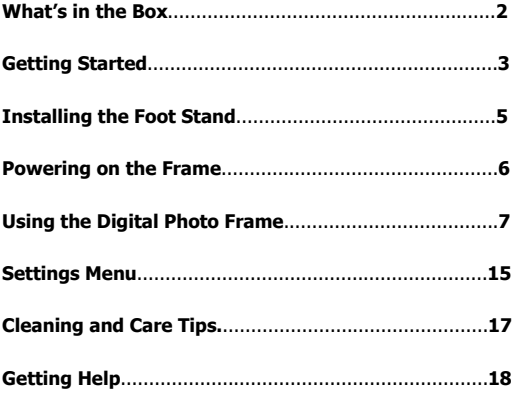

English

What's in the Box

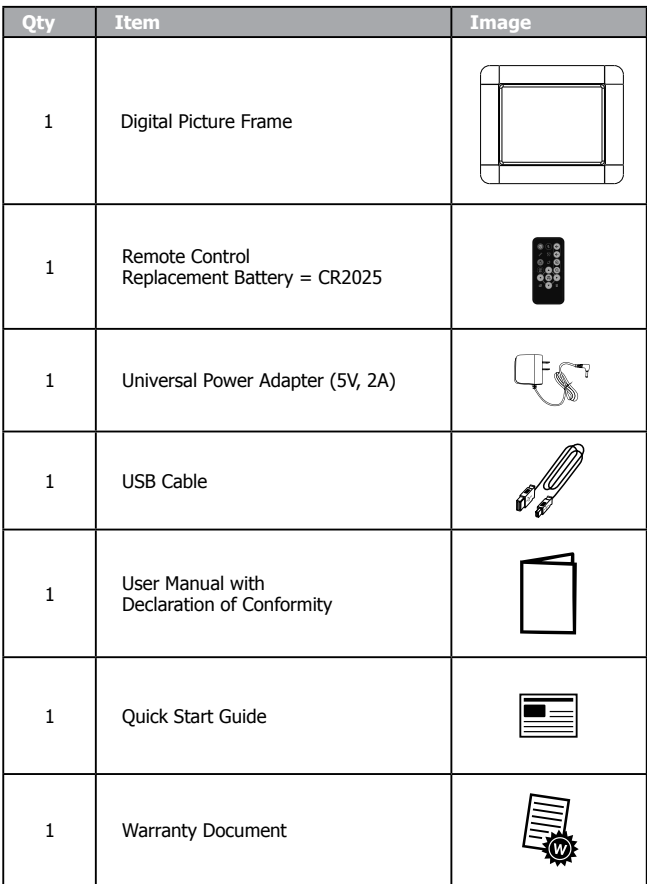

3 Download from Www.Somanuals.com. All Manuals Search And Download.

# Getting Started

## **Identifying the parts**

#### **Front view**

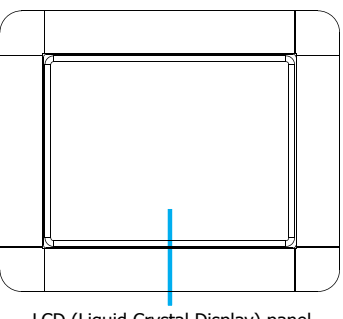

LCD (Liquid Crystal Display) panel

#### **Rear view**

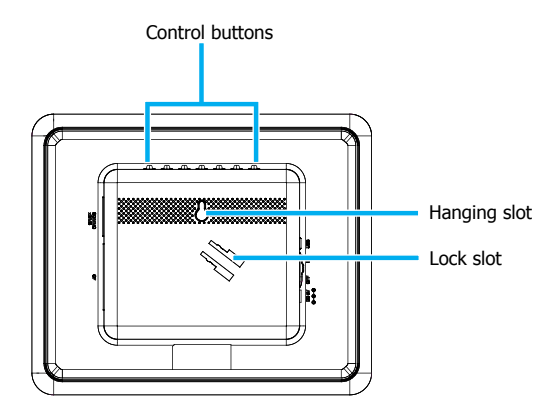

Download from Www.Somanuals.corn. All Manuals Search And Download.

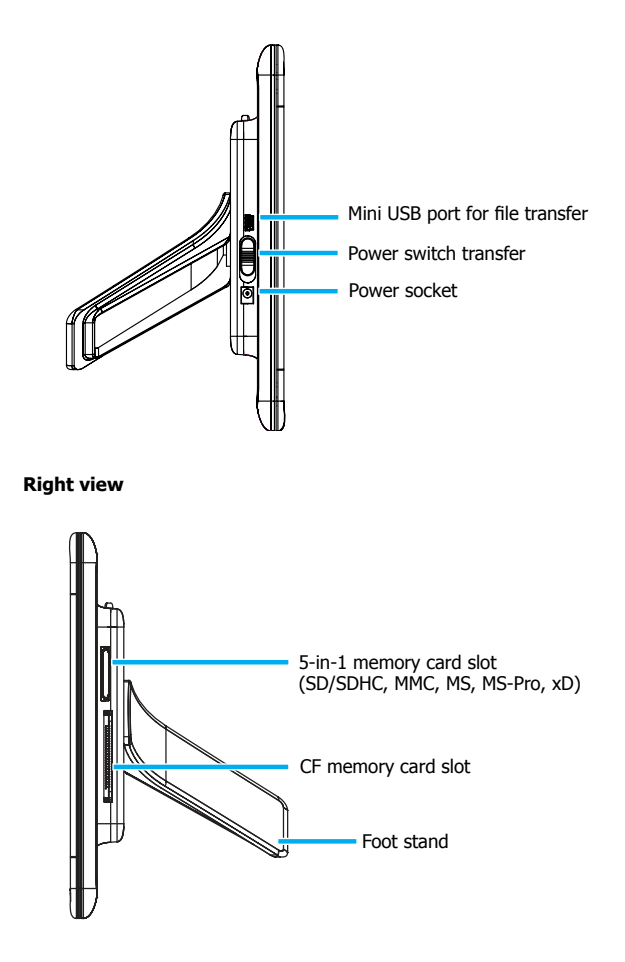

English

# English

# Installing the Foot Stand

1. On the back of the frame, align the foot stand with the lock slot.

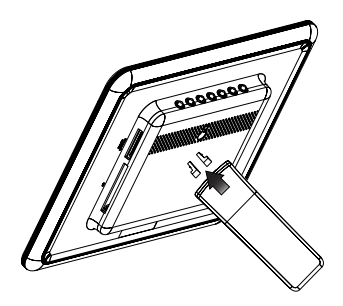

2. Install the foot stand onto the frame as illustrated until it clicks into place.

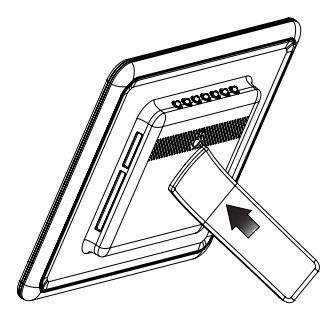

## Powering on the Frame

1. Plug the AC power adapter into the power outlet, then plug the other end into the power socket of the frame.

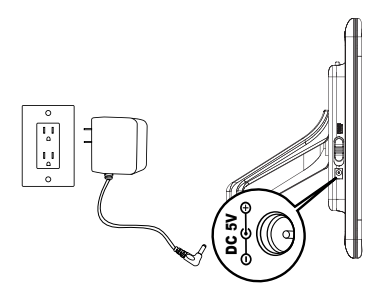

2. Insert a memory card (to be purchased separately) to the appropriate card slot.

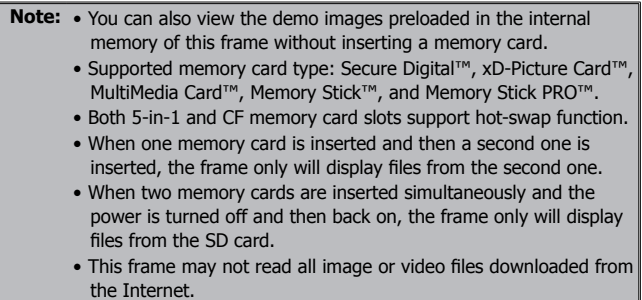

3. Turn on the frame by sliding the power switch to the ON position.

# Using the Digital Photo Frame

## **Using the control buttons**

You can operate this frame by pressing the control buttons which are located on the back of the frame. The icons at the top of the screen correspond to the control buttons. If there are no icons at the top of the screen, then press any of the control buttons to display the icons.

**Note:** • Control buttons do not always perform the same function between modes.

## **Using the remote control**

This frame comes with a remote control. Below is a table of all the buttons and a description of their functions.

**Note:** • This guide assumes you are using the remote control to control the frame.

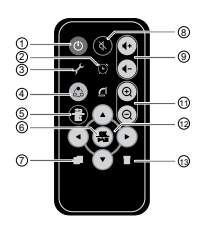

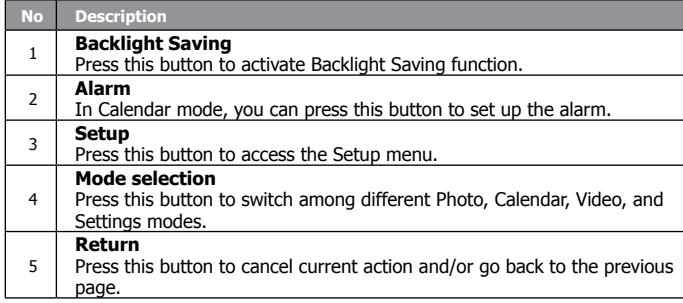

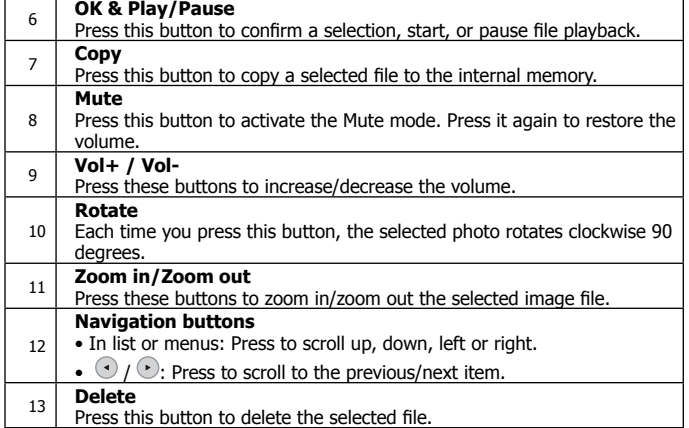

## **Main Menu**

You can access the different modes from the main menu.

Press the  $\begin{pmatrix} 6.8 \\ 0.8 \end{pmatrix}$  button to view the main menu as illustrated below.

button to view the Main Menu as illustrated below.

**Note:** • Depending on the screen you are originating from, you will have to press the  $\frac{\delta A}{\delta}$  button either once or twice to display the main menu.

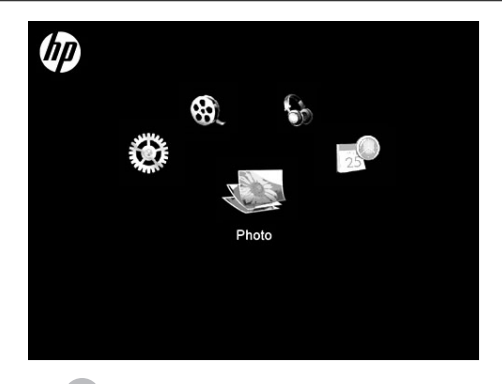

- Press the  $\frac{3}{2}$  once to cycle to the next mode icon.
- When you get to the desired mode icon, allow two seconds for the mode to be selected.
- 5 modes available: Photo, Calendar, Music, Video, and Settings Menu

## **Photo mode**

The Photo mode allows you to view images in three kinds of viewing modes: slideshow view, single view, and thumbnail view.

After the frame is turned on, a slideshow starts automatically.

**Note:** • In a slideshow, background music will play sequentially if the feature has been enabled. Please refer to the section on the Settings Menu on page 14

- Slideshow mode will begin automatically a few seconds after the frame is powered on or when an external memory card is inserted.
- To switch to thumbnail view, press the button  $\bigoplus$ . Use buttons and  $\bigcirc$  to move among images.
- To switch to photo slideshow mode, press the button  $\left(\frac{1}{N+1}\right)$ .
- To view images individually, press  $\frac{dX}{dx}$  again to pause slideshow on a particular photo.

**Note:** • This frame only supports the JPEG file format.

## **Calendar mode**

The Calendar mode displays a monthly calendar.

- After you turn on the frame, press the button  $\delta$  to switch to the Calendar mode.
- $\bullet$  To switch to the next month, press the button
- To switch to the previous month, press the button .

#### **Setting the date and time**

- 1. Go to the Calendar mode
- 2. Press the button to go to Calendar setup menu.
- 3. Use the buttons  $\bigcirc$  /  $\bigcirc$  to move to different fields, and use the buttons  $\bigodot$   $\int$   $\bigodot$  to adjust date and time.
- 4. Press the button  $\left(\frac{6K}{N+1}\right)$

#### **Setting the alarm**

1. Go to the Calendar mode.

- 2. Press the button
- 3. Use the buttons  $\bigcirc$  /  $\bigcirc$  to move to different fields, and use the buttons  $\bigodot$   $\int$   $\bigodot$  to adjust alarm time, tone, and mode. 4. Press the button  $\frac{QK}{P\setminus H}$

## **Music mode**

The Music mode allows you to play audio files that are stored in the internal memory or on the inserted memory card.

**Note:** • This frame only supports the MP3 audio file format.

#### **Playing the music**

- 1. After you turn on the frame, press the button  $\overrightarrow{62}$  to switch to the Music mode.
- 2. Press the button  $\bigoplus$  to show the **Music List**.
- 3. Use the buttons  $\bigodot$   $\bigodot$  to select a music file.
- 4. Press the button  $\left(\frac{\partial K}{\partial A}\right)$  to start the playback.
	- To increase volume, press the button  $(4+)$ .
	- To decrease volume, press the button  $\left($ -

#### **Deleting a music file**

- 1. After you turn on the frame, press the button  $\overrightarrow{d_0}$  to switch to the Music mode.
- 2. Press the button  $\bigoplus$  to show the **Music List**.

3. From the Music List screen that appears, use the buttons

Download from Www.Somanuals.com? All Manuals Search And Download.

to select the music file to be deleted.

- 4. Press the button
- 5. A confirmation message appears.
	- To delete the selected music file, press the button  $\frac{dX}{dA}$ .
	- To cancel, press the button  $\bigoplus$ .

**Note:** • This frame only deletes files from internal memory.

#### **Copying a music file**

- 1. After you turn on the frame, press the button  $\overrightarrow{CD}$  to switch to the Music mode.
- 2. Press the button  $\bigoplus$  to show the **Music List**.
- 3. From the Music List screen that appears, use the buttons  $\bigcirc$  /  $\bigcirc$ select the music file to be copied.
- 4. Press the button

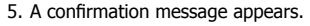

- To copy the selected music file, press the button  $\left(\frac{\mathbf{R}}{\mathbf{M}}\right)$ .
- To cancel, press the button  $\bullet$ .

**Note:** • This frame only copies files from external memory to internal memory.

### **Video mode**

#### **Viewing a video file**

- 1. After you turn on the frame, press the button  $\frac{6.8}{\sqrt{2}}$  to switch to the Video mode.
- 2. The **Video List** screen appears.

Download from Www.Somanuals.conβ All Manuals Search And Download.

- 3. Use the buttons  $\bigodot$  /  $\bigodot$  to select a video file.
- 4. Press the button  $\left(\frac{\partial K}{\partial A}\right)$  to start the playback.
	- To increase volume, press the button
	- To decrease volume, press the button

**Note:** • This frame only supports Motion JPEG video file format (640X480 at 30 fps).

#### **Deleting a video file**

- 1. After you turn on the frame, press the button  $\overrightarrow{CD}$  to switch to the Music mode.
- 2. The **Video List** screen appears.
- 3. From the Video List screen that appears, use the buttons /

to select the video file to be deleted.

4. Press the button

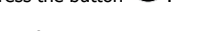

- 5. A confirmation message appears.
	- To delete the selected video file, press the button  $\frac{dS}{dA}$
	- To cancel, press the button  $\bigoplus$ .

**Note:** • This frame only deletes files from internal memory.

#### **Copying a video file**

- 1. After you turn on the frame, press the button  $\begin{pmatrix} 6.8 \\ 0.8 \end{pmatrix}$  to switch to the Video mode.
- 2. The **Video List** screen appears.
- 3. From the Video List screen that appears, use the buttons to select the video file to be copied.

Download from Www.Somanuals.com4 All Manuals Search And Download.

- 4. Press the button
- 5. A confirmation message appears.
	- To copy the selected video file, press the button  $\frac{d\mathbf{x}}{d\mathbf{x}}$ .
	- To cancel, press the button  $\bigoplus$ .

**Note:** • This frame only copies files from external memory to internal memory.

After you turn on the frame, press the mode selection button to switch to the Settings mode.

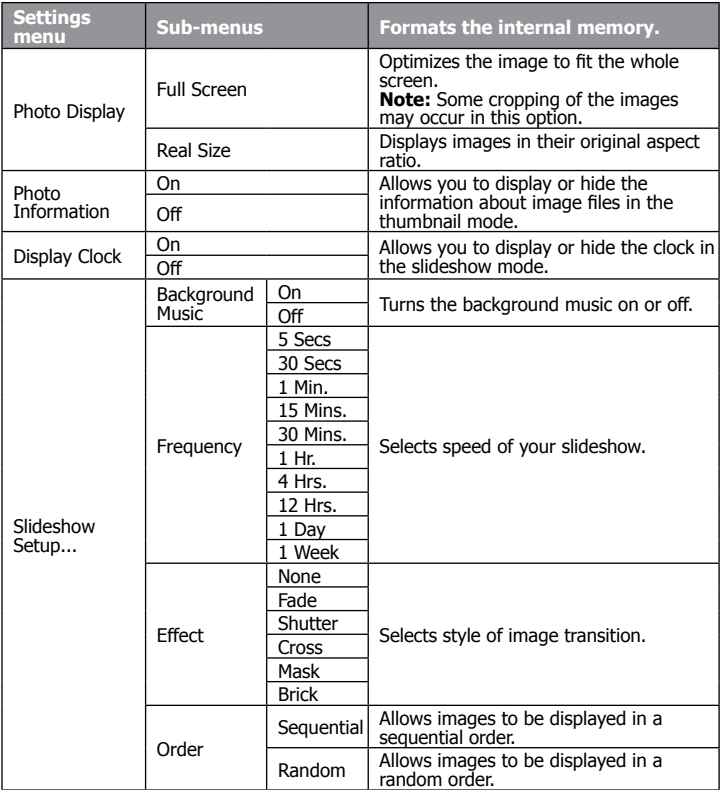

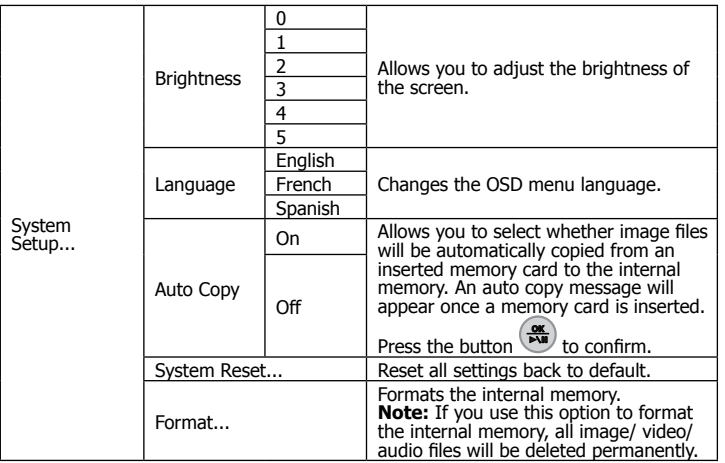

# Cleaning and Care Tips

- **√** Please power off the HP Digital Picture Frame before cleaning.
- **√ DO NOT** push on the screen too firmly.
- **√ DO NOT** spray or pour liquid cleaning agents directly on the screen or frame.
- **√ DO NOT** use ammonia, alcohol, or abrasive detergent cleaning agents.

#### **Cleaning the Screen:**

- 1. Wipe screen with a clean, soft, lint-free cloth to remove dust and loose particles.
- 2. If further cleaning is required, apply an appropriate cleaning agent (approved for LCD displays) to a clean, soft, lint-free cloth and wipe the screen.

#### **Cleaning the Frame and Backing:**

- 1. Use a clean, soft, lint-free cloth to remove dust and loose particles.
- 2. If desired, apply an appropriate cleaning agent to a clean, soft, lint-free cloth and wipe the appropriate surfaces.

# Getting Help

Should your HP Branded Product require service within the Warranty period, please contact the original point of purchase or an authorized HP reseller in your country. If service is not available at those locations, please contact an HP Branded Product warranty agent from the support contact list provided on this document. Supported languages are: English, French, German, Italian, Portuguese and Spanish. A warranty agent will work with you to troubleshoot your issue and if necessary, issue a Return Material Authorization (RMA) number in order to replace your HP Branded Product. For warranty claims, you will be required to provide a copy of your original dated sales receipt as proof of purchase and the issued RMA number. End User customer shall be responsible for shipping charges when shipping the product to the service center. The service agent will provide you with an address and you will also be responsible for any shipping charges to the warranty service center. Once your product is received by the service center, a replacement frame will be shipped back to you within 5 business days.

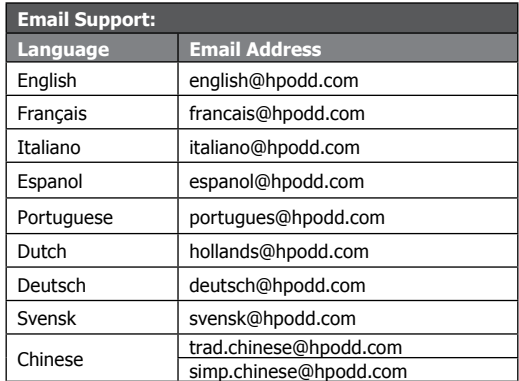

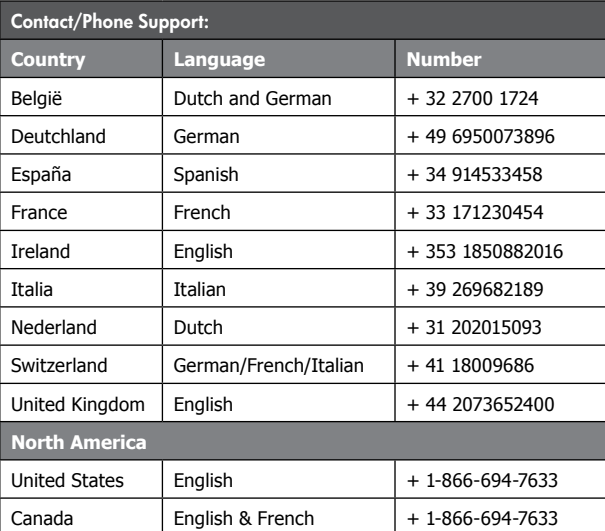

P/N: 7525C00066A

Download from Www.Somanuals.com. All Manuals Search And Download.

Free Manuals Download Website [http://myh66.com](http://myh66.com/) [http://usermanuals.us](http://usermanuals.us/) [http://www.somanuals.com](http://www.somanuals.com/) [http://www.4manuals.cc](http://www.4manuals.cc/) [http://www.manual-lib.com](http://www.manual-lib.com/) [http://www.404manual.com](http://www.404manual.com/) [http://www.luxmanual.com](http://www.luxmanual.com/) [http://aubethermostatmanual.com](http://aubethermostatmanual.com/) Golf course search by state [http://golfingnear.com](http://www.golfingnear.com/)

Email search by domain

[http://emailbydomain.com](http://emailbydomain.com/) Auto manuals search

[http://auto.somanuals.com](http://auto.somanuals.com/) TV manuals search

[http://tv.somanuals.com](http://tv.somanuals.com/)